## Thank you for purchasing the LTE WIFI wireless data terminal (short for WIFI) **Description:**

The picture is for your reference only, as for the WIFI function and the app earance, please adhere to the actual product instead. The detailed information of the product selection, please inquire the operator. This brochure introduces basic operations of the WIFI. As to the operations of man agem ent par ameter configuration of the WIFI, please refer to the management procedures or the online help on the web management page.

The WIFI can be used in the relatively en closed space such as the pocket or the bag. However, if the WIFI is in use for an extended period of time, it will become warm because it's hard for the WIF I to dissipate the heat in the enclos ed sp ace and th e curr ent temp er ature will rise. And at th e sam e tim e, the WIF I will autom atic ally turn off or cut off the network connection for to protect its elf from damage. When this case happ ened, please put it in the ventilated area to help to dissipate the heat. And then, you can turn it on. Packing information: the head introduction brochure, certification, data cable and warranty card

1

# **Getting to know your MIFI**

1. Signal indicator

2. WPS indicator

- 3. Wifi indicator
- 4. Battery indicator
- 5. Switch button
- 6. Battery cover
- 7. RESET button
- 8. WPS button
- 9. Micro USB port

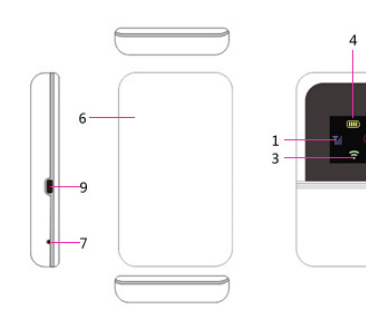

 $\overline{2}$ 

5 8

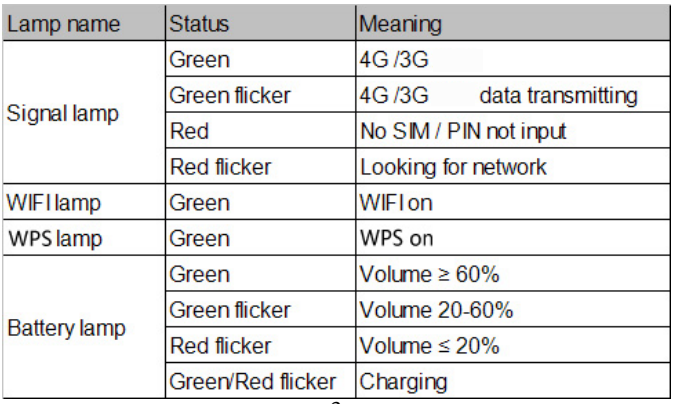

# **Getting to know the information of the MIFI indicator**

## **I Signal indicator**

1. Green indicates 4G signal; 2. Blinking green indicates data transfer 3. Red indicates 3G signal 4. Blinking indicates data transfer

### **II WPS indicator**

Long press the WPS button for 3 seconds to enable WPS function; WPS indicator blinks after enabling WPS function or indicator keep long light on if WPS client connects success. WPS function will disable if no WPS client connects in 2 minutes.

### **III Message indicator**

Message indicator always lights on when there is unread message.

### **IV Battery indicator**

- 1. Always Green indicates more than 60% battery power;
- 2. Blinking Green indicates 20-60% battery power;
- 3. Blinking Red indicates less than 20% battery power;

4. Blinking switch between Green and Red indicates charging.

## **Install the SIM card and battery**

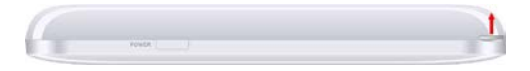

Steps: Remove the battery cover according to direction of the above blue arrow. Remove battery, Put SIM card to entrance of SIM slot according to the right direction, insert it into slot. Push into the battery from top down, and then install the battery cover according to the right direction.

## **USB stick**

Connect the MIFI with the computer by data cable, and the computer will read the inserted T-Flash card of the MIFI. And it is used as USB stick.

## **Connecting to the internet by WIFI/WAPI**

Note: by default, the MIFI management parameters have been preset according to your operator's requirements. You can go quickly into the internet by the following steps. As to how to configure management parameter, please refer to the management procedures or the online help on the web management page. Step1: turning on the MIFI

Step2: establishing WIFI connection or wired connection

Step3: connecting to the internet

#### **I. Turning on the WIFI**

 Press and hold the "power button" until the screen is bright, indicating that the WIFI is turned on; and then press and hold it again until the screen is dark, indicating that the WIFI is turned off.(Note: when the WIFI is turned on, the "power button" also can be used as page turning button. If it displays "the first page", press "power button", then it will show "the second page"; and at this moment, press "power button" again, it will appear "the first page".)

#### **II. Establishing WIFI connection or wired connection**

1. Establishing WIFI connection. (Take the computer for example)

① Guarantee MIFI power on, indicator is light on.

② Click "Start"—Control panel —Network connection—Wireless network connection. (Note: before

Establishing WIFI connection, please ensure that the computer is equipped with a WLAN card. If the computer indicates a wireless network connection, and

the WLAN card can be used. Otherwise, you need to verify that your WLAN card is working properly. )

③ Click and check the available wireless network, and it will display a list of wireless network connections.

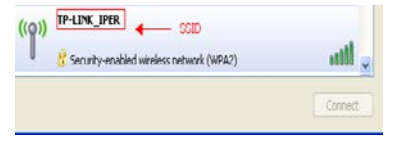

Connect Select the wireless network connection with the WIFI's SSID, and click.

If the wir eless network connection is encrypted you need to enter the correct network encryption key (the pass word). To view the current SSID and the network encryption key, please see the words printed on the Label of the MIFI. (Or see the content of "the second page" on the screen).

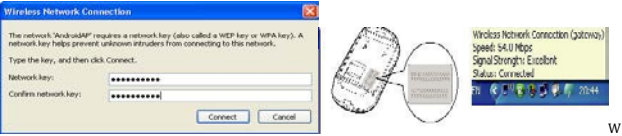

ait a moment for the wireless network connection icon to appear in the system trav in the lower right corner of the computer screen. And the wireless network is then established.

2. Establishing wired connection

After turning on the MIFI, you can connect it with the computer by data cable.

① wh en th e compu ter pop s up "findin g new h ardware", an d on th e menu "Can Win dows b e linked wi th

Windows Update to search for the software? ", select "No, temporarily not (T) ", then click "next step (N)>";

 $(2)$  After select "automatically install software (recommended) (I)", click "next step(N)>";

③ When it appears "unable to install this software", and click "finish";

④ Repeat the above steps. These are the drivers for other uses unrelated to wire connection;

⑤ Until "Mobile RNDIS Network Adapter" appears, select "automatically install software (recommended)(I)". And th en click "next step (N)>", and click "finish". When the driver h as been installed autom ati cally, "Es tabli sh wired connection" finishes. Connecting the MIFI and the computer by data cable, and the computer can be connected to the internet by the wired network.

### **III. Connecting to the internet**

When the WIFI is connected with client, it will get into the internet automatic ally. (If your SIM card is short of cash, it will not be connected.)

## **Logging into the Web Management Page**

1. Make sure the connection between the MIFI and the computer is working normally.

2. Open the browser, and enter http://192.168.0.1 in the address box.

3. Enter the password, and click "login".

The administrator has the right to check and modify configuration permission. The default user name is

"admin", and the default password is "admin".

Note: If you can't go into the web management page while the MIFI is linking with the computer by data cable,

you can start the management procedures and then could open web management page, and it will be available

## **Daily use**

Charging the battery

Note: If the battery hasn't been used for a long time, please charge it for a while before using.

### **The first method: charging by power adapter**

Note:

1. You should use the power adapter compatible with the WIFI (5v, 100mA) provided by the designated manufacture. If you use any incompatible one which is provided by other producer or agent, it may cause the WIFI to malfunction or even cause danger. And it also violates the warranty terms of the MIFI and some regulations about communication terminal products set by the government.

2. The power adapter is an optional accessory. If it is not included in the package, please contact with the producer to buy a compatible one that is in good quality.

## **The second method: Charging by connecting with the computer**

Please use the data cable provided with your device to connect the WIFI to the computer.

### **Sleeping mode**

If you don't do any operations to MIFI for a period of time, the screen will be dark. And in default, the MIFI will go into sleeping mode if there isn't any information transmitted within 10 minutes.

### **Verifying the PIN code**

If the Verifying function is available, please log into the web management page and click "dial up".And according to the tip, enter the right PIN code in the corresponding position. PIN/PUK code and SIM card all together are provided by the operator. Please inquire the operator for the detailed information. As to how to log into the web management page, please refer to "logging web management page".

### **Connecting with multi-devices**

WiFi devices or computers can get into the internet by the MIFI. The steps for connecting are depended on WiFi devices or the operating system of the computer. Please operate according to the detailed tips.

## **Restoring to factory settings**

If you forget some configuration parameters, you can restore to factory settings and then configure them again. You can log into WEB UI to restore to factory settings. Or you can straighten "clip", and insert it into "Reset button", then press it for 5 seconds, and the MIFI will restart again and restore to factory settings.

Note: After these operations, all the configured parameters in the MIFI personal center will be deleted. All configurations of the web management page will be restored to factory settings.

### **Tips:**

If your MIFI cannot work normally, here are some tips and you can have a try:

- 1. Check the management procedures or the online help on the web management page.
- 2. Reset the MIFI
- 3. Restore to factory settings

4. If all the connection and the working state are all in good condition, but your SIM card is short of cash, you are still unable to surf in the internet.

5. Consult the operator

### **Notes: The pictures are for reference only; please adhere to the actual product.**

### **FCC Statement**

**1. This device complies with Part 15 of the FCC Rules. Operation is subject to the following two conditions: (1) This device may not cause harmful interference.**

**(2) This device must accept any interference received, including interference that may cause undesired operation. 2. Changes or modifications not expressly approved by the party responsible for compliance could void the user's authority to operate the equipment.**

### **NOTE:**

**This equipment has been tested and found to comply with the limits for a Class B digital device, pursuant to Part 15 of the FCC Rules. These limits are designed to provide reasonable protection against harmful interference in a residential installation.**

**This equipment generates uses and can radiate radio frequency energy and, if not installed and used in accordance with the instructions, may cause harmful interference to radio communications. However, there is no guarantee that interference will not occur in a particular installation. If this equipment does cause harmful interference to radio or television reception, which can be determined by turning the equipment off and on, the user is encouraged to try to correct the interference by one or more of the following measures:**

**Reorient or relocate the receiving antenna.**

**Increase the separation between the equipment and receiver.**

**Connect the equipment into an outlet on a circuit different from that to which the receiver is connected. Consult the dealer or an experienced radio/TV technician for help.**

#### **SAR Information Statement**

**Your wireless data terminal is a radio transmitter and receiver. It is designed and manufactured not to exceed the emission limits for exposure to radiofrequency (RF) energy set by the Federal Communications Commission of the U.S. Government. These limits are part of comprehensive guidelines and establish permitted levels of RF energy for the general population. The guidelines are based on standards that were developed by independent scientific organizations through periodic and thorough evaluation of scientific studies. The standards include a substantial safety margin designed to assure the safety of all persons, regardless of age and health. The exposure standard for wireless mobile phones employs a unit of measurement known as the Specific Absorption Rate, or SAR. The SAR limit set by the FCC is 1.6 W/kg. \* Tests for SAR are conducted with the phone transmitting at its highest certified power level in all tested frequency bands. Although the SAR is determined at the highest certified power level, the actual SAR level of the phone while operating can be well below the maximum value. This is because** 

**the device is designed to operate at multiple power levels so as to use only the power required to reach the network. In general, the closer you are to a wireless base station antenna, the lower the power output. Before a phone model is available for sale to the public, it must be tested and certified to the FCC that it does not exceed the limit established by the government adopted requirement for safe exposure. The tests are performed in positions and locations (e.g., at the ear and worn on the body) as required by the FCC for each model. The highest SAR value for this model phone when worn on the body, as described in this user guide, is 0.538W/Kg(Body-worn measurements differ among phone models, depending upon available accessories and FCC requirements). The maximum scaled SAR in hotspot mode is 0.666W/Kg. While there may be differences between the SAR levels of various phones and at various positions, they all meet the government requirement for safe exposure. The FCC has granted an Equipment Authorization for this model phone with all reported SAR levels evaluated as in compliance with the FCC RFexposure guidelines. SAR information on this model phone is on file with the FCC and can be found under the Display Grant section of http://www.fcc.gov/ oet/fccid after searching on** 

**FCC ID: 2ALJJJ500 Additional information on Specific Absorption Rates (SAR) can be found on the Cellular** 

**Telecommunications Industry Asso-ciation (CTIA) web-site at http://www.wow-com.com. \* In the United States and Canada, the SAR limit for mobile phones used by the public is 1.6 watts/kg (W/kg) averaged over one gram of tissue. The standard incorporates a sub-stantial margin of safety to give additional protection for the public and to account for any variations in measurements.**

#### **Body-worn Operation**

**This device was tested for typical body-worn operations. To comply with RF exposure requirements, a minimum separation distance**

**of 10mm must be maintained between the user's body and the handset, including the antenna. Third-party beltclips, holsters,** 

**and similar accessories used by this device should not contain any metallic components. Body-worn accessories that do not meet these requirements may not comply with RF exposure requirements and should be avoided. Use only the supplied or an approved antenna.**